# HANDLEIDING OM HET CONTENT MANAGEMENT SYSTEEM "DRUPAL" STAP PER STAP TE INSTALLEREN OP EEN ALL2ALL GEDEELDE WEBSERVER CONFIGURATIE

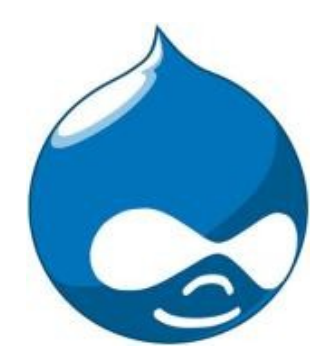

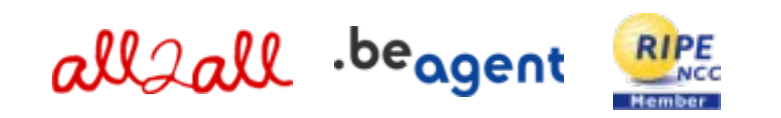

Version 1.0 Merijn Supply Version 1.1 Patrick Brunswyck Een handleiding door

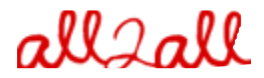

Moving Art Studio v.z.w. Copyright 2009 © Moving Art Studio GNU Free Documentation Licence [\(http://www.gnu.org/copyleft/fdl.html\)](http://www.gnu.org/copyleft/fdl.html)

# **Inhoudstafel**

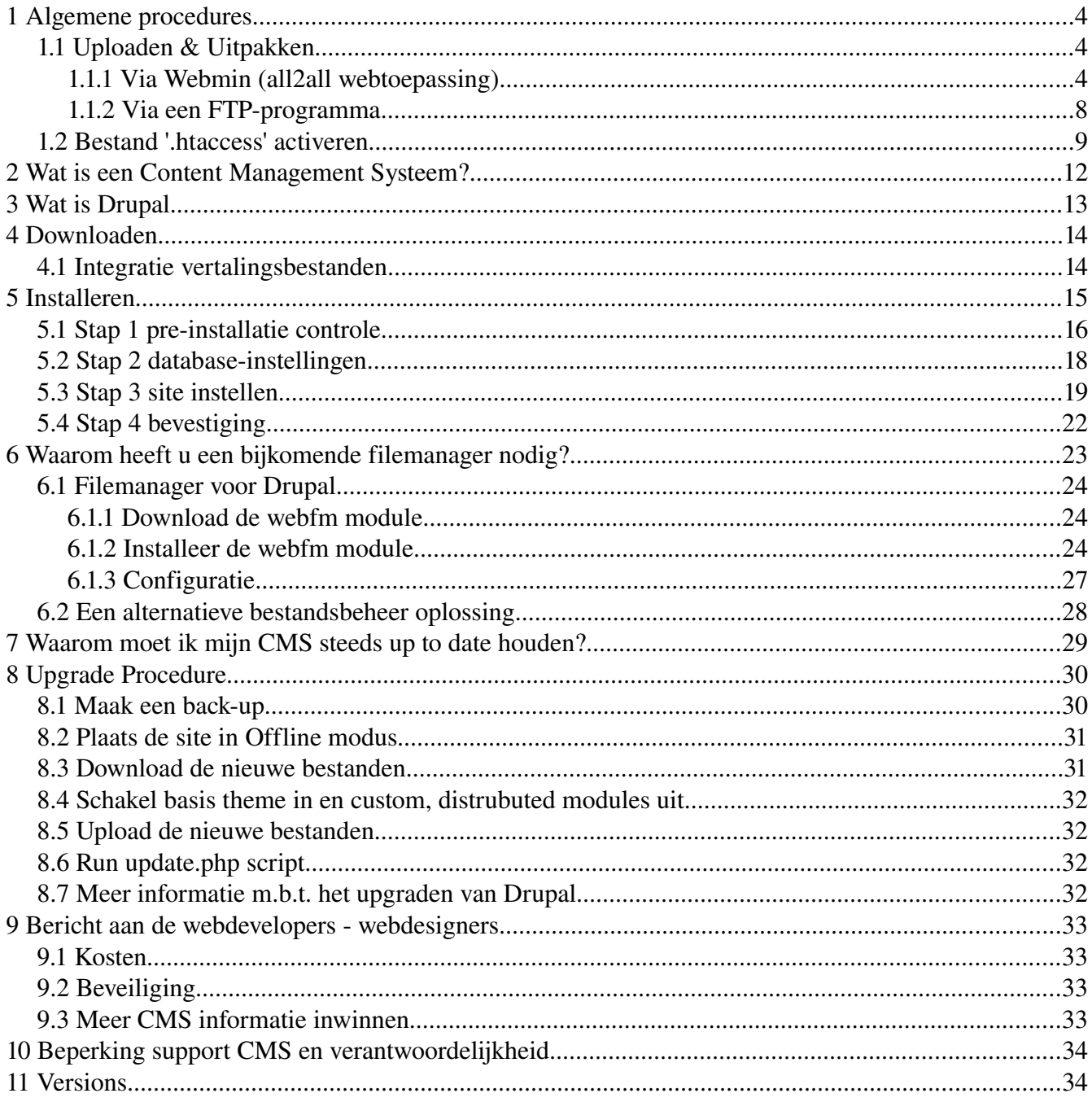

# 1 Algemene procedures

# 1.1 Uploaden & Uitpakken

### 1.1.1 Via Webmin (all2all webtoepassing)

Om bepaalde onderdelen van Webmin te kunnen gebruiken moet je webbrowser beschikken over een Java plug-in.

Je kan dit nagaan door te surfen naar [http://www.java.com/en/download/help/testvm.xml.](http://www.java.com/en/download/help/testvm.xml)

Om een installatiepakket te uploaden en uit te pakken via Webmin:

➢ Surf naar [https://<jouwwebsiteadres>:10000](file:///home/patrick/Desktop/Work/HowTos/Voorbeeld link) (opgelet: https:// als prefix)

Je krijgt nu het loginvenster van Webmin te zien:

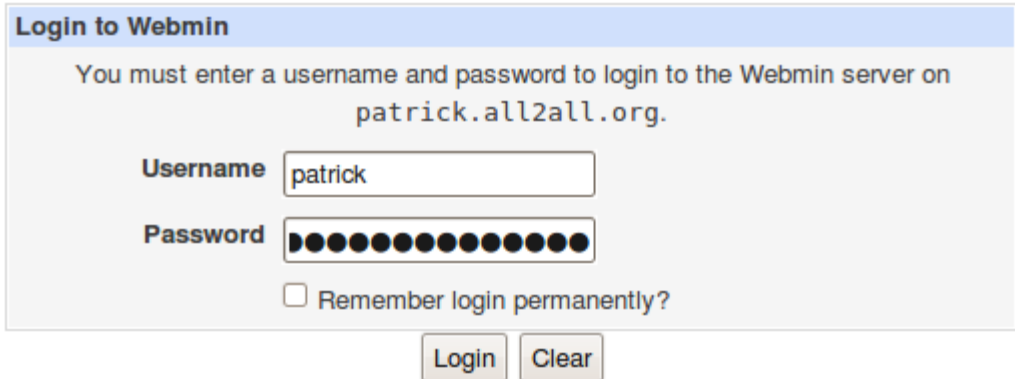

➢ Geef jouw all2all gebruikersnaam en paswoord in en klik op Login.

Bij succesvol inloggen zie je het hoofdvenster van Virtualmin/Webmin.

- $\triangleright$  Klik op het Webmin-logo in de navigatiebalk links.
- ➢ Klik vervolgens op Servers en Overige, zodat er zich een submenu uitvouwt.

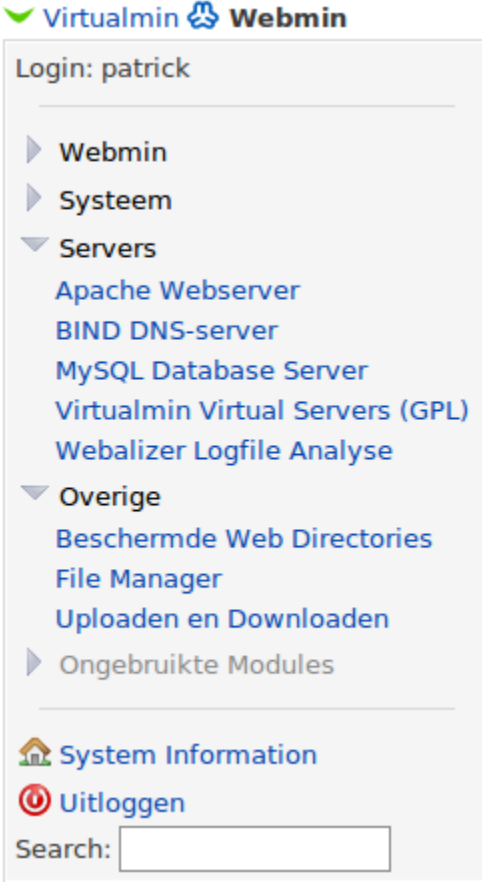

#### $\triangleright$  Klik op File Manager:

Voor dit onderdeel moet uw internetbrowser beschikken over de Java-plug-in U kunt dit nagaan door te surfen naar:

<http://www.java.com/en/download/help/testvm.xml>en <http://www.java.com/en/download/installed.jsp>(verifieer java installatie)

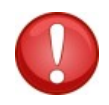

*\*Linux gebruikers die werken met Firefox en de webmin file manager wensen te gebruiken dienen gebruik te maken van de Sun Java Runtime Environment. Voor meer informatie zie: [http://ubuntuforums.org/showthread.php?t=856703,](http://ubuntuforums.org/showthread.php?t=856703) indien u moeilijkheden zou ervaren de file manager applet te initialiseren.\**

Je krijgt nu een online bestandsbeheerder te zien, en bovenaan beschik je over een hele rij functieknoppen:

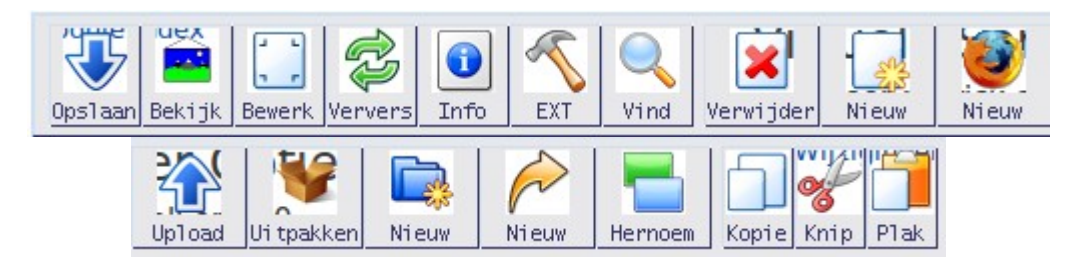

➢ Klik op de knop 'Upload' om het volgende dialoogvenster op te roepen:

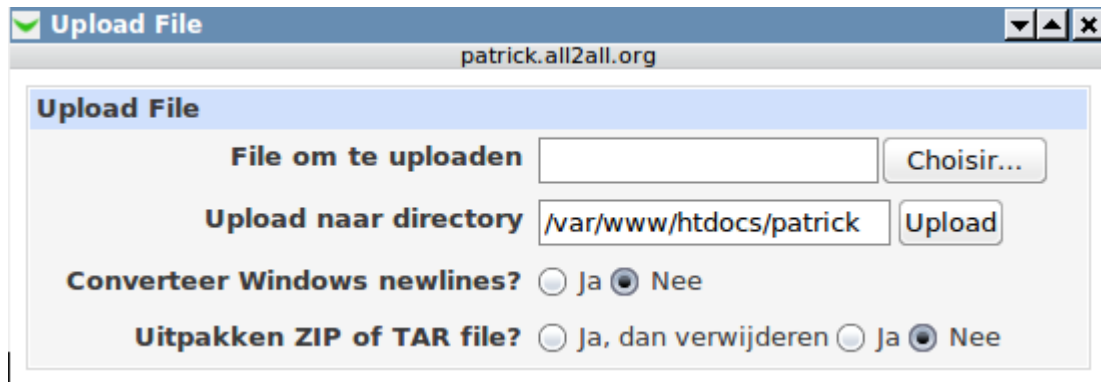

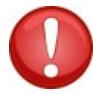

( Pop-up window toelaten, het kan zijn dat deze geblokkeerd wordt)

➢ Klik op de knop Bladeren (choisir...) en blader naar het installatiebestand (ook een tarball genoemd, bv drupal- $6.14$ .tar.gz).

➢ Klik vervolgens op de knop 'Upload'. Je krijgt nu een progressievenster te zien.

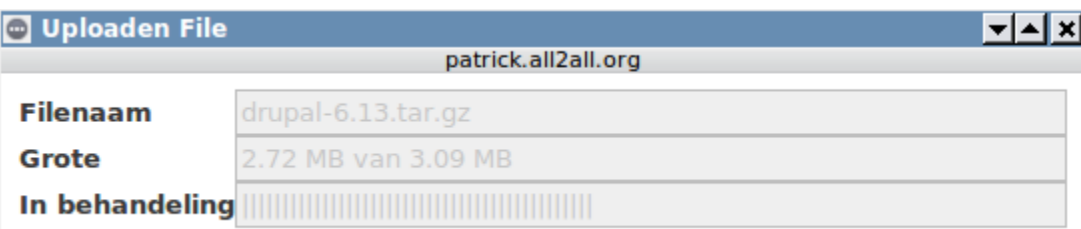

➢ Selecteer het zojuist geüploade bestand en klik op de knop 'Uitpakken' Het volgende pop-up-venster verschijnt:

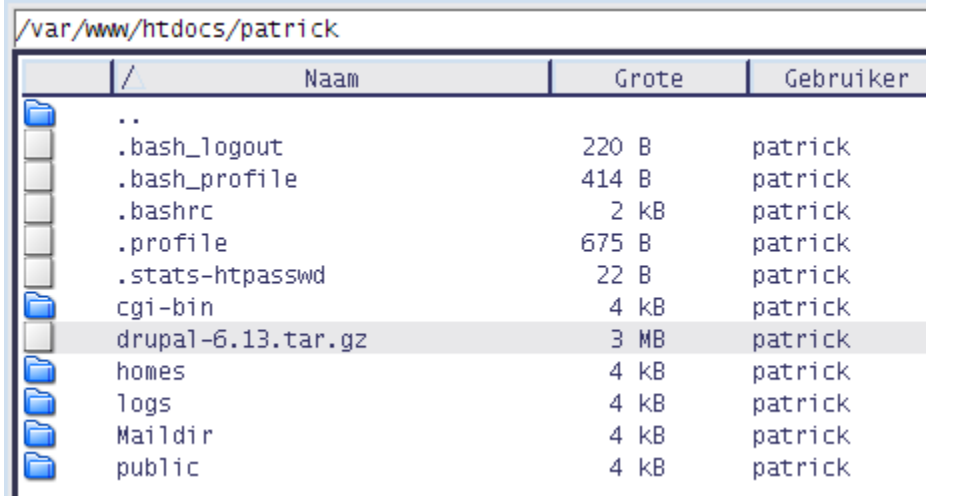

i tpakker

➢ Klik op Ja om de tarball uit te pakken of 'Ja, dan weggooien' om na het uitpakken automatisch de tarball te verwijderen

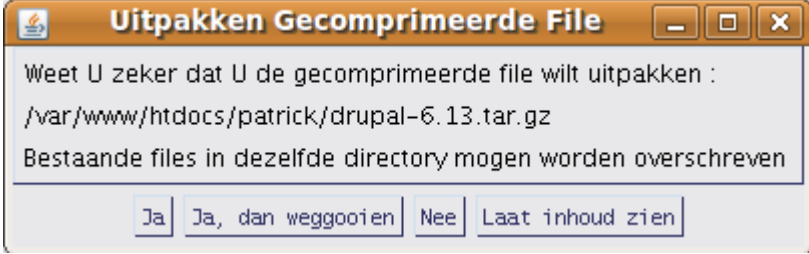

➢ Indien wenselijk kan je de naam van de uitgepakte map hernoemen met de knop 'Hernoem' (bijvoorbeeld de map 'drupal-6.14' hernoemen naar 'drupal'). Je kan ook de uitgepakte bestanden en mappen verplaatsen via de knoppen 'Knip' en 'Plak' (bijvoorbeeld om ze rechtstreeks in je /publicdirectory te plaatsen)

### 1.1.2 Via een FTP-programma

 $\triangleright$  Download en installeer een FTP-programma zoals FileZilla. (beschikbaar voor alle besturingssystemen en in 40 talen)

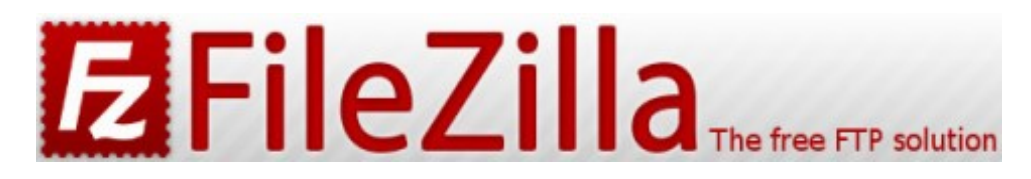

HOWTO FileZilla:<http://www.computeridee.nl/workshops.jsp?rubriek=1620361&id=2289974&o=0>

▶ Download FileZilla hier : http://filezilla-project.org/ HOWTO FileZilla:<https://admin.kuleuven.be/icts/services/ftp/filezilla>

 $\triangleright$  Download en installeer een goed archiveringsprogramma zoals 7-zip HOWTO 7-zip:<http://www.binaries4all.nl/7zip/>

➢ Download 7zip hier: [http://www.7zip.org/download.html](http://www.7-zip.org/download.html) 7zip is beschikbaar voor alle besturingssystemen

- ➢ Pak het installatiebestand uit (de 'tarball') met het archiveringsprogramma
- $\triangleright$  Upload de uitgepakte bestanden naar jouw all2all-webspace met het FTP-programma

 $\triangleright$  (voor de juiste FTP-configuratie, zie http://www.all2all.org/nl/informations/faq/webserver-apache $ftp-and-cgi/ftp-setup/)$ 

## 1.2 Bestand '.htaccess' activeren

Drupal maakt standaard gebruik van een (verborgen) bestand '.htaccess' in de drupal-hoofddirectory. Dit bestand is noodzakelijk voor het gebruik van 'schone URL's' (dit zijn korte, descriptieve webpagina's die doorgaans beter scoren in zoekresultaten).

Ook andere toepassingen (bv Joomla!) vereisen een .htaccess-bestand om 'SEF URL's' (Search Engine Friendly URL's) te kunnen genereren. Standaard is het gebruik van een .htaccess bestand op webspace van all2all echter om veiligheidsredenen niet mogelijk. Je krijgt dan ook een foutmelding zolang het .htaccess-bestand aanwezig is.

Via de Webmin interface kun je evenwel de instellingen aanpassen zodat .htaccess wel kan gebruikt worden:

➢ Surf naar [https://<jouwwebsiteadres>:10000](file:///home/patrick/Desktop/Work/HowTos/Dit is een voorbeeld link) (opgelet: https:// als prefix) Je krijgt nu het loginvenster van Webmin te zien.

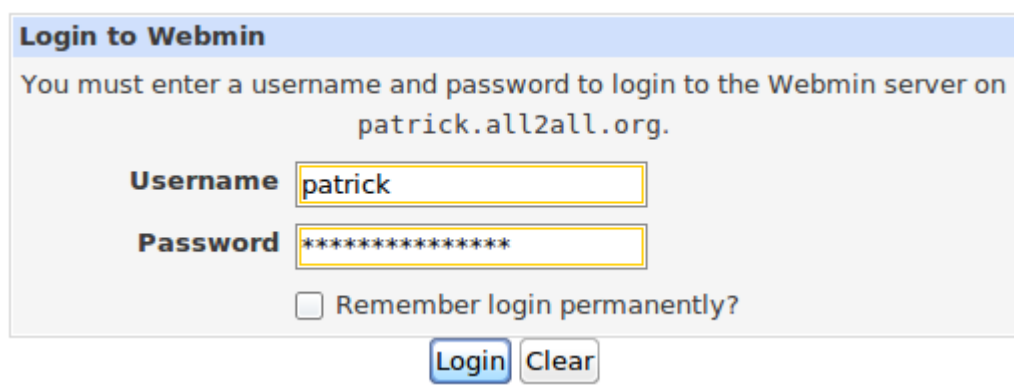

➢ Geef je all2all gebruikersnaam en paswoord in en klik op Login.

Bij succesvol inloggen zie je het hoofdvenster van Virtualmin/Webmin.

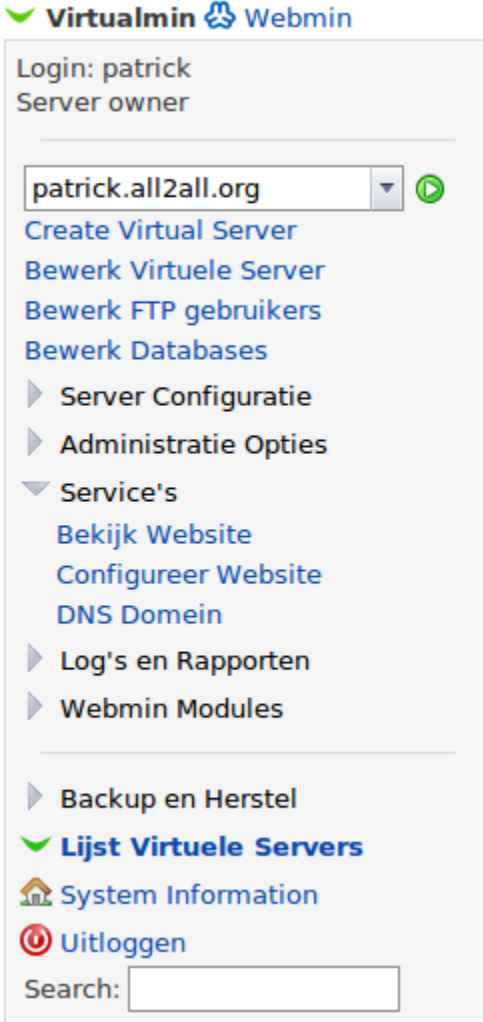

➢ In het standaard navigatiemenu Virtualmin klikt u op 'Service's', zodat er zich een submenu uitvouwt.

➢ Klik op 'Configureer Website' in het submenu.

➢ Selecteer onder de titel 'PerDirectory' Options jouw /public directory (bv: /var/www/htdocs/patrick/ public). Niet vergeten éérst op dit mapje te klikken.

### **Per-Directory Opties**

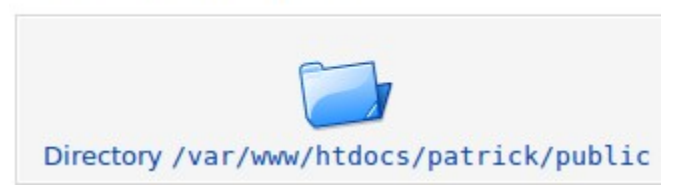

- ➢ Nu klik op het icoontje Document Options in het controlepaneel.
- ➢ Naast Optie bestand kan vervangen.. selecteert u 'Hieronder Geselecteerd...'

#### ➢ Vink alle vakjes aan:

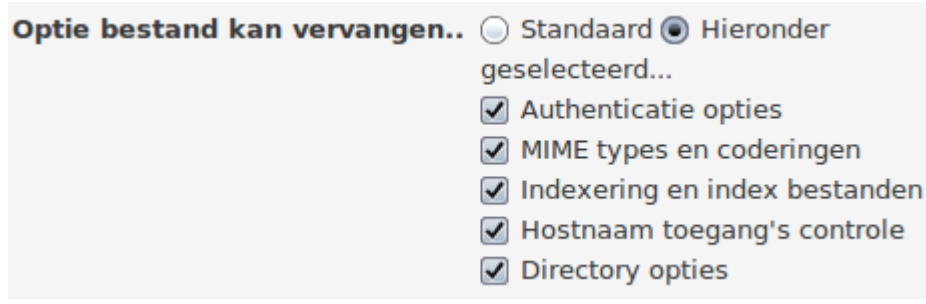

Index

### **Document Opties**

Wijzigingen to

Voor Directory /var/www/htdocs/patrick/public op patrick.all2all.org:80

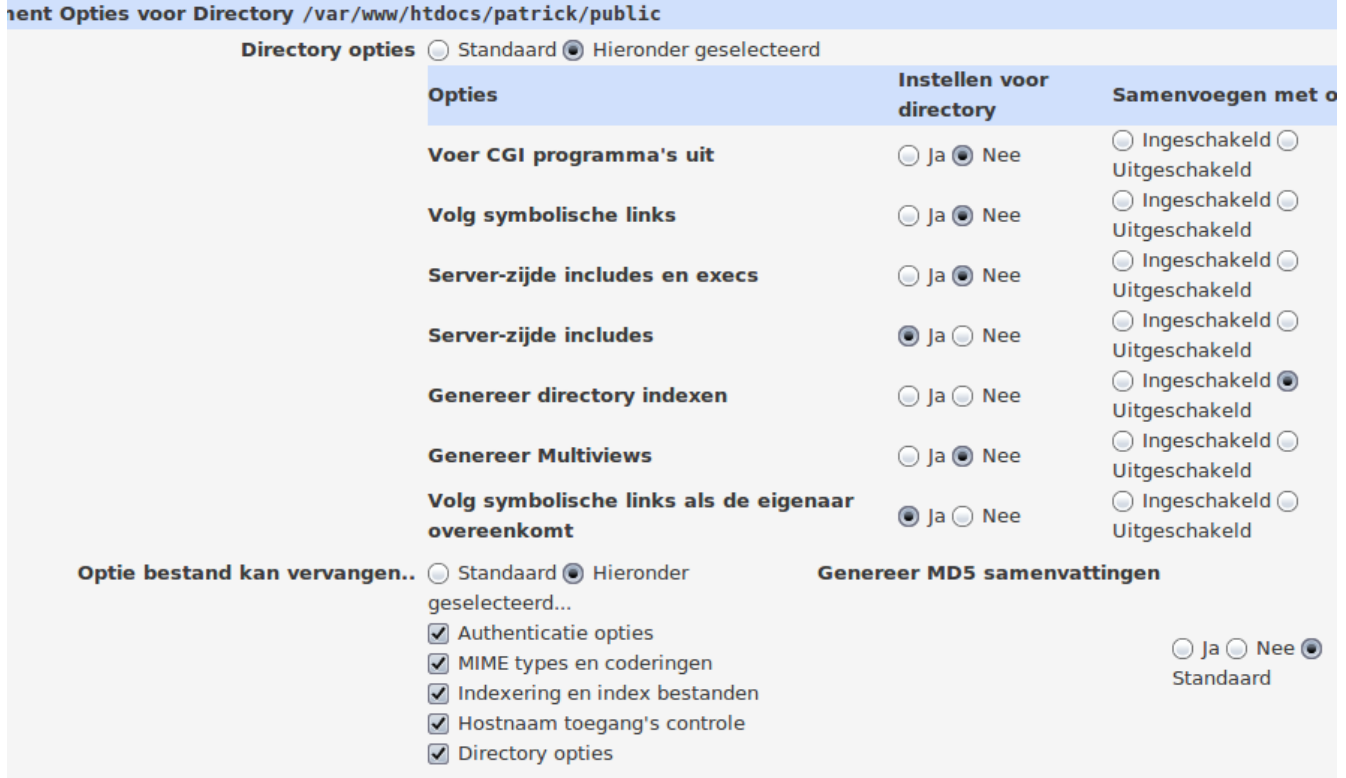

➢ Klik tenslotte op de knop Save onderaan links. Van zodra de instellingen op bovenstaande wijze zijn aangepast kun je gebruik maken van een .htaccess bestand.

# 2 Wat is een Content Management Systeem?

Een contentbeheersysteem of contentmanagementsysteem is een webapplicatie die het mogelijk maakt dat mensen eenvoudig, zonder veel technische kennis, documenten en gegevens op internet kunnen publiceren. Als afkorting wordt ook wel CMS gebruikt, naar het Engelse "content management system". Een functionaliteit van een CMS is dat gegevens zonder lay-out (als platte tekst) kunnen worden ingevoerd, terwijl de gegevens worden gepresenteerd aan bezoekers met een lay-out door toepassing van sjablonen. Een CMS is vooral van belang voor [websites](http://www.all2all.org/nl/informations/glossary/Website/) waarvan de inhoud regelmatig aanpassing behoeft, en de inhoud in een vaste lay-out wordt gepresenteerd aan bezoekers. Voorbeelden zijn weblogs en websites die actuele informatie presenteren, bijvoorbeeld online kranten of [fotogalerijen.](http://gallery.menalto.com/) De meeste gebruikte [vrije](http://www.all2all.org/nl/informations/glossary/Vrije%20software/) CMS zijn : [Joomla!,](http://joomla.org/) [Spip,](http://www.spip.net/) [Drupal,](http://drupal.org/) [WordPress.](http://wordpress.org/)

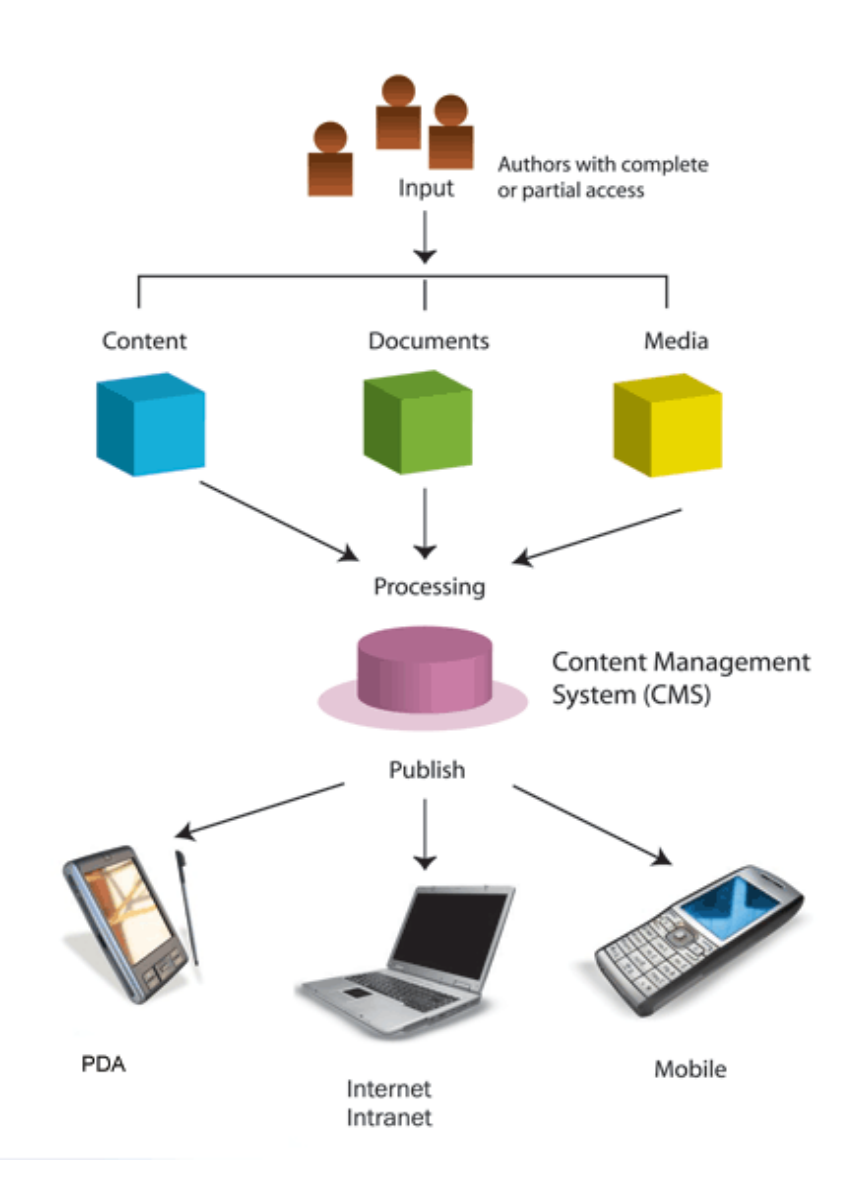

# 3 Wat is Drupal

[Drupal](http://drupal.org/) is een software-pakket dat toelaat om eenvoudig een grote verscheidenheid aan inhoud te publiceren, beheren en organiseren op een website. Drupal wordt door tienduizenden mensen gebruikt om verschillende soorten websites te maken, waaronder:

- ➢ community portaalsites en discussiesites
- ➢ intranet portaalsites en websites van bedrijven
- $\triangleright$  persoonlijke websites
- $\triangleright$  fan-sites
- $\triangleright$  e-commerce applicaties
- ➢ resource directory's

Enkele standaard ingebouwde mogelijkheden van Drupal:

- ➢ content management systeem
- ➢ blogs
- ➢ gemeenschappelijk schrijven van teksten
- ➢ forums
- ➢ nieuwsbrieven
- ➢ fotogalerijen
- ➢ uploaden en downloaden van bestanden

En nog veel meer... Drupal is open source software onder de GPL-licentie. Het wordt onderhouden en ontwikkeld door een wereldwijde gemeenschap van duizenden gebruikers en ontwikkelaars. Drupal is vrij te downloaden en gebruiken.

<http://drupal.org/>

# 4 Downloaden

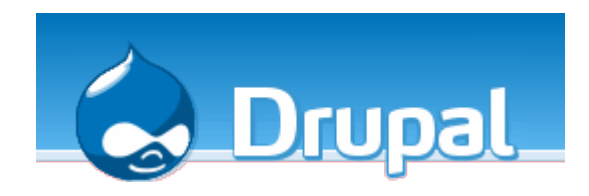

Tip

Een Drupal 6.x installatiehandleiding vind je op http://drupal.org/getting-started/install

Deze handleiding gaat specifiek in op de all2all-configuratie en maakt gebruik van Drupal 6.14. Downloaden:

➢ Surf naar<http://www.drupal.org/>en klik door op het tabblad 'Download' of via de snelmenu rechtsboven 'Download Drupal 6.14'

➢ Klik op de downloadpagina opnieuw op 'Download Drupal 6.14'

➢ Download het bestand naar een voorlopige plaats op je computer (e.g. het bureaublad). Het installatiebestand is in gzip-compressieformaat (dit noemt men ook een 'tarball') Bijvoorbeeld 'drupal-6.14.tar.gz'

Uploaden & uitpakken Zie "Uploaden & uitpakken" in hoofdstuk 1 Algemene Procedures.

# 4.1 Integratie vertalingsbestanden

Om de Nederlandse taalbestanden te integreren vóór aanvang van de installatie:

- ➢ Surf naar<http://drupal.org/project/translations>
- ➢ Type rechts in het kader 'search translations' Nederlands in en submit
- $\triangleright$  Klik op het taalpakket dat correspondeert met de zojuist gedownloade drupal-versie (6.x-1.5)

# Dutch translation

By Sutharsan on the 14th of November, 2004

- Drupal in het Nederlands
- Meehelpen aan de vertaling

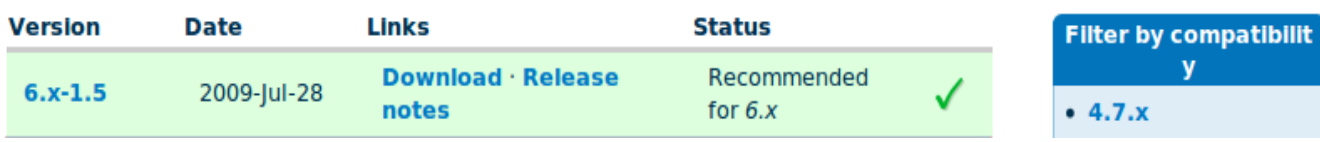

**Search translations** 

Nederlands

**Submit** 

➢ In de detailpagina van het taalpakket klikt u bij 'Download' op de naam van de tarball (bv 'nl6.x-1.5.tar.gz')

 $\triangleright$  Download en installeer een goed archiveringsprogramma zoals 7-zip HOWTO 7-zip:<http://www.binaries4all.nl/7zip/>

 $\triangleright$  Pak de tarball uit met het archiveringsprogramma

 $\triangleright$  Open een FTP-programma en upload de taalbestanden:

➢ Selecteer links (lokale bestanden) alle gedecomprimeerde bestanden en mappen uit het taalbestand. Navigeer rechts (bestanden op afstand) naar de basisdirectory van Drupal (meestal gewoon je /publicdirectory)

➢ Klik op de knop Upload (tussen de twee vensters). De taalbestanden zullen nu netjes worden samengevoegd met de Drupal corebestanden

# 5 Installeren

 $\triangleright$  Surf naar http:// $\lt j$  surf owndrupal-website-adres  $>$  om de installatiewizard te starten. By: [http://mijn.domein.org/drupal/install.php](file:///home/patrick/Desktop/Work/HowTos/Dit is maar een voorbeeld link) (je hebt de juiste rechten nodig om deze installatiepagina te kunnen bekomen) Als je een 403 error krijgt betekent dit dat je niet de juiste machtigingen hebt.

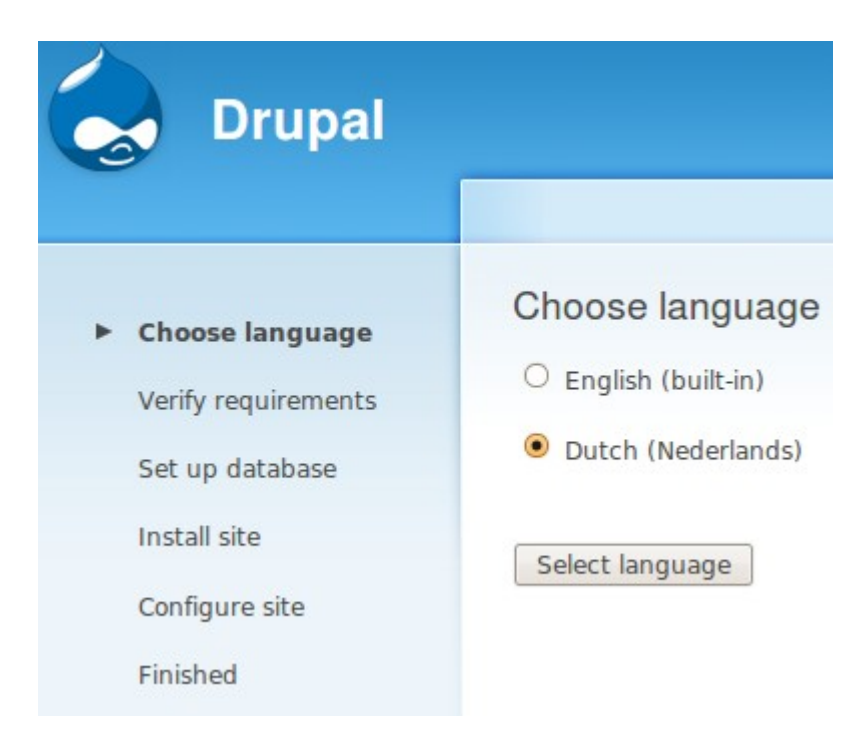

➢ Confirmeer waar je basisdirectory van Drupal staat en geef de juiste rechten.

# 5.1 Stap 1 pre-installatie controle

Drupal maakt standaard gebruik van een (verborgen) bestand '.htaccess' in de drupal-hoofddirectory. Dit bestand is noodzakelijk voor het gebruik van 'schone URL's' (dit zijn korte, descriptieve paginaadressen die doorgaans beter scoren in zoekresultaten).

Standaard is het gebruik van een .htaccess bestand op webspace van all2all echter om veiligheidsredenen niet mogelijk. Je krijgt dan ook een foutmelding zolang het .htaccess-bestand aanwezig is.

Via de Webmin interface kun je evenwel de instellingen aanpassen zodat .htaccess wel kan gebruikt worden. Instructies hiervoor vind je bij "Bestand '.htaccess' activeren".

Een tweede pre-installatie-vereiste is dat u de toegangsrechten van de map 'sites/default' wijzigt via de File Manager van Webmin of via een FTP-programma (zie "Uploaden & uitpakken"). U moet de toegangsrechten van de map veranderen ('chmodden') naar 0775 (ipv 0755).

 $\triangleright$  Maak FTP-verbinding (FileZilla) met je webspace (bv: mijn.domein.be)

➢ Navigeer naar de drupal basisdirectory, en klik vervolgens door naar de submap 'sites', Geef hier de map 'default' (0775) Bestandsrechten:

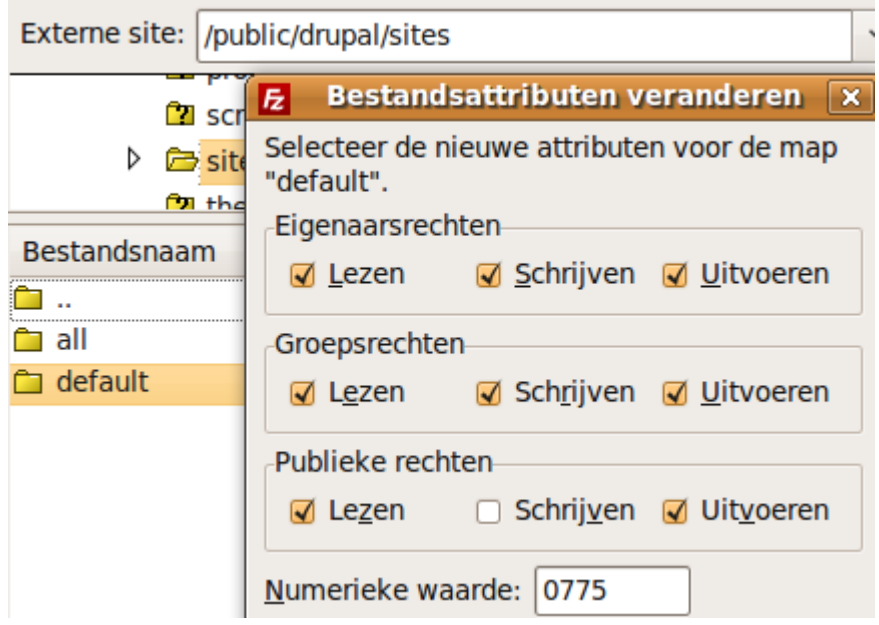

- ➢ Maak een kopie van de default.settings.php en noem deze settings.php
- ➢ Zorg ervoor dat beide bestanden schrijfrechten hebben zodat de installatiewizard deze kan wijzigen
- = 0766 Klik met de rechtermuisknop op de submap 'default'
- ➢ Kies voor 'Bestandsrechten'

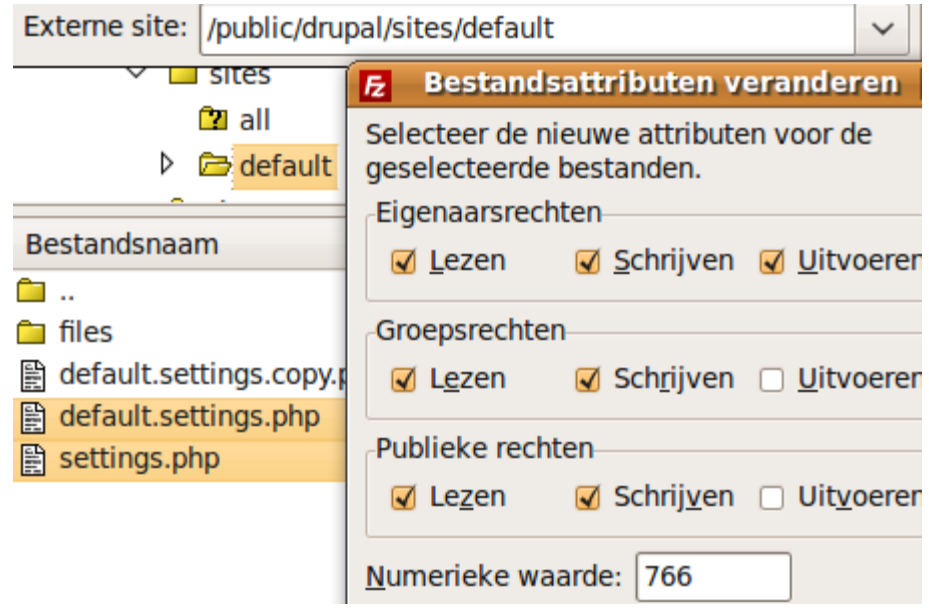

- ➢ Geef in het veld 'Numerieke Waarde' de cijfers '0766' in
- ➢ Klik op OK

➢ Klik op volgende. Indien u problemen heeft met deze eerste stap raadpleeg: http://drupal.org/getting-started/6/install/set-permissions

## 5.2 Stap 2 database-instellingen

Wanneer je webhosting aanvraagt bij all2all, dan wordt er automatisch ook een MySQL-database voor je aangemaakt en krijg je de logingegevens voor deze database bij de bevestigingsmail ('access info'). Neem deze gegevens bij de hand om de volgende velden in te vullen: Database-type:

- MySQL
- PostgreSQL

Dit is het type database waar de Drupal gegevens in zullen worden opgeslagen.

➢ Kies voor MySQL, het standaard type databank bij all2all

▶ Database-naam: <jouw-database-naam> (standaard krijgt de databank dezelfde naam als je gebruikersnaam)

- > Database-gebruikersnaam: <jouw-gebruikersnaam-bij-all2all>
- ▶ Database-wachtwoord: <jouw-database-wachtwoord>

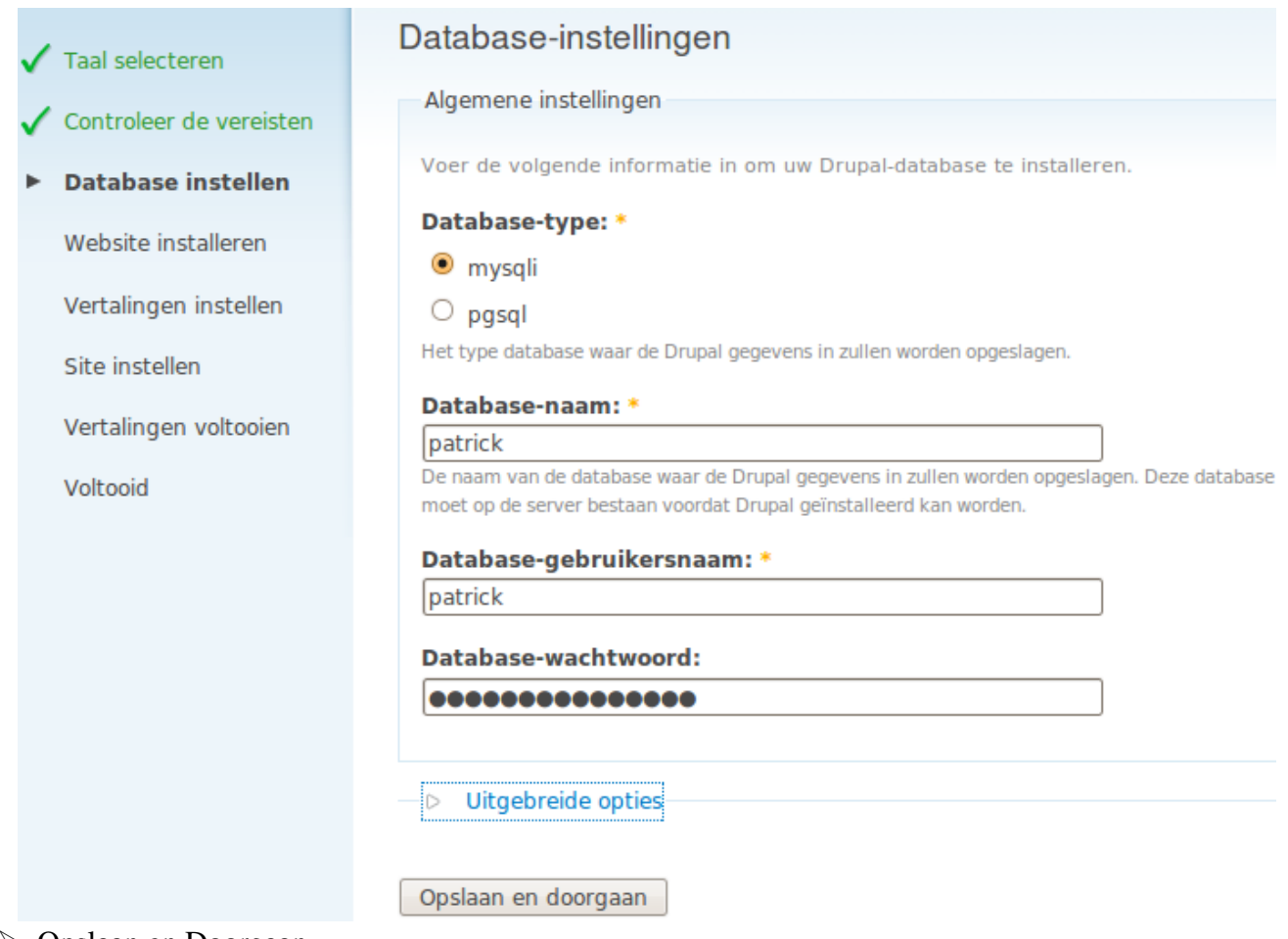

#### ➢ Opslaan en Doorgaan

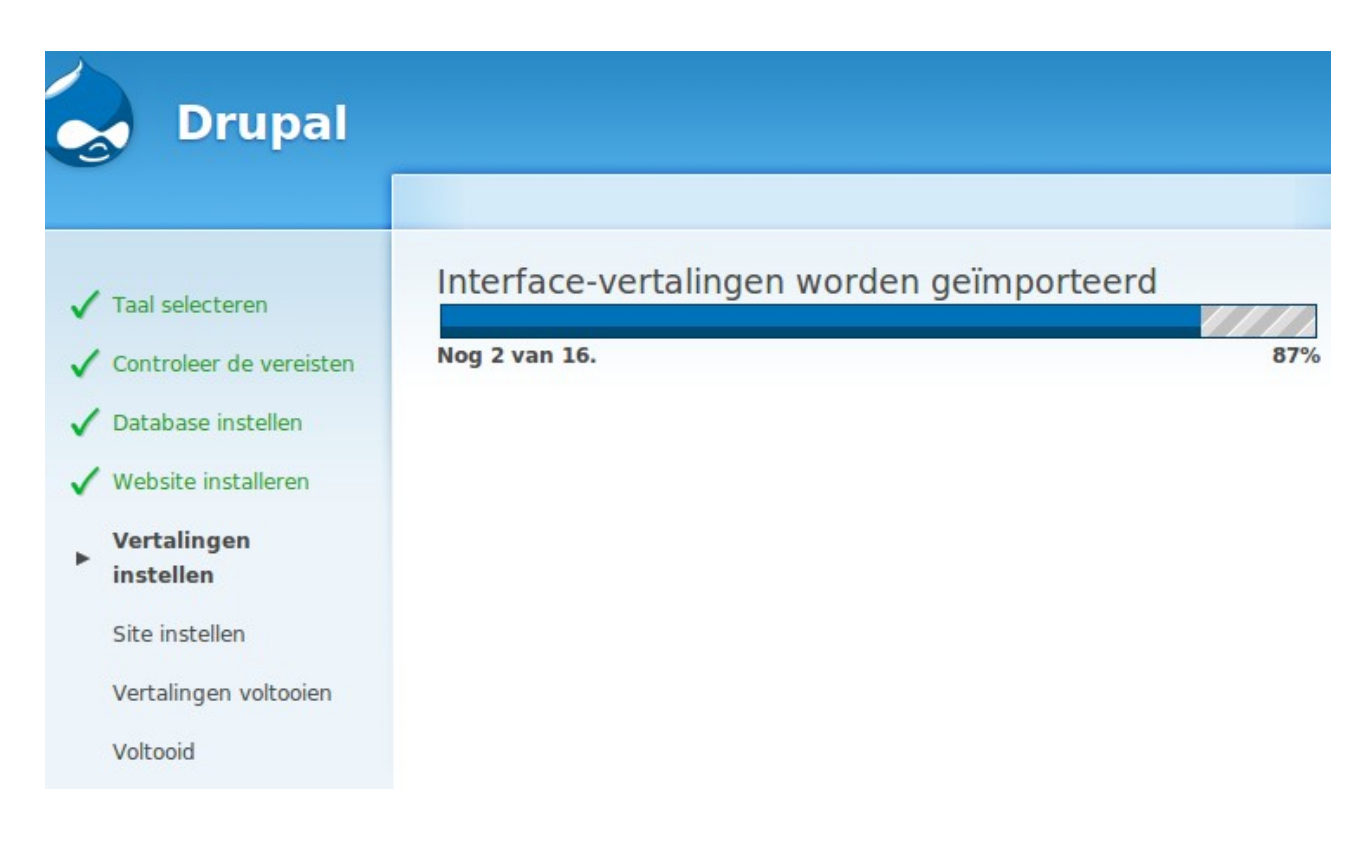

# 5.3 Stap 3 site instellen

Je krijgt nu de volgende melding te zien:

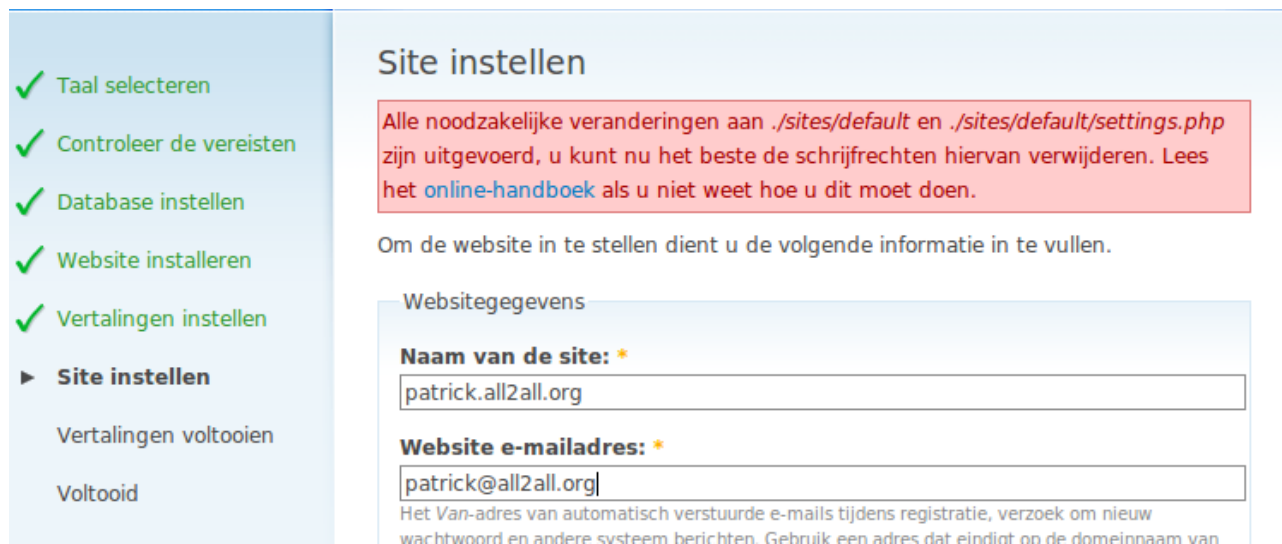

Alle noodzakelijke veranderingen aan ./sites/default & ./sites/default/settings.php zijn uitgevoerd, u moet nu de schrijfrechten hiervan verwijderen. Lees het online-handboek als u niet weet hoe.

Met behulp van FileZilla:

- $\triangleright$  Maak FTP-verbinding met je webspace
- ➢ Navigeer naar de drupal basisdirectory, en klik vervolgens door naar de submap 'sites'
- ➢ Rechtsklik op de map default en kies voor 'bestandsrechten' (incl. contents)'

➢ Geef in het veld 'Numerieke waarde' de cijfers '0755' in (zoniet zal je later een status melding krijgen dat de map /sites/default niet beveiligd is tegen schrijven)

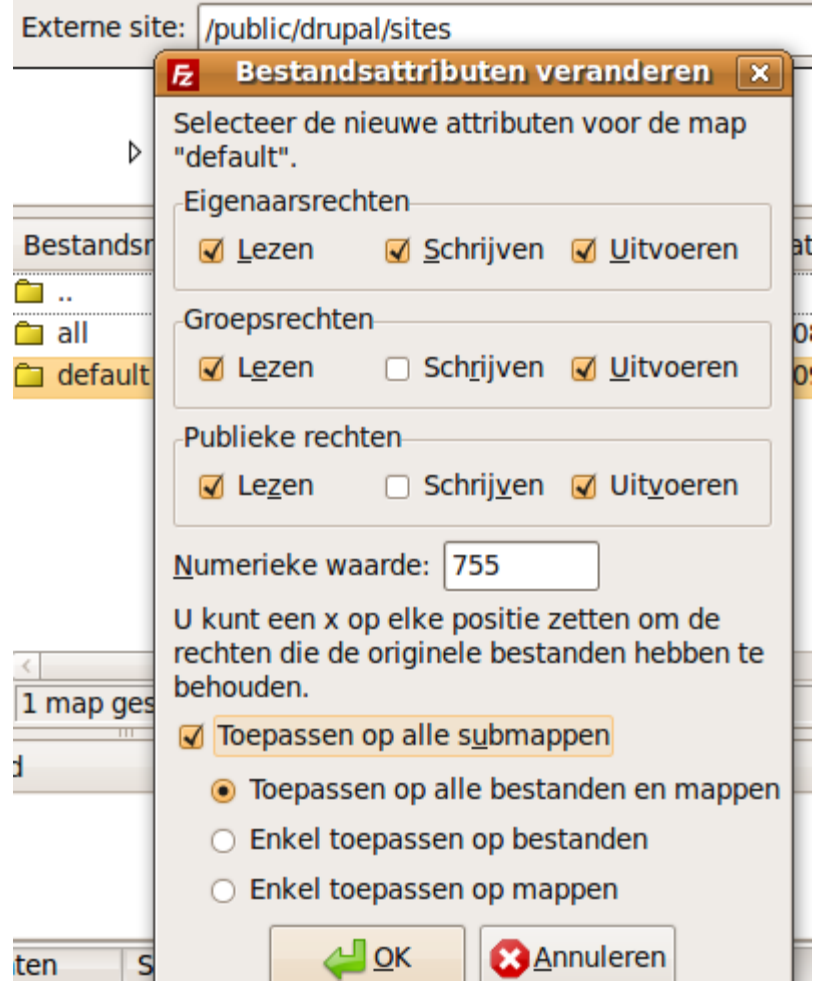

➢ Klik op OK.

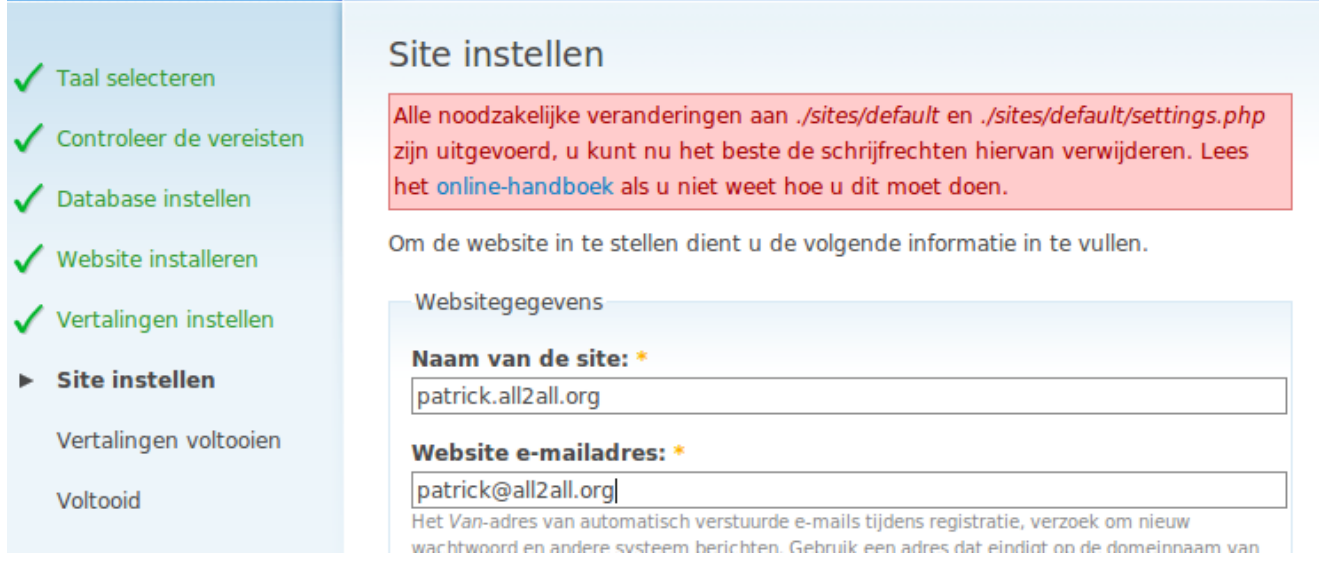

Om de website in te stellen dien je ook nog de volgende informatie in te vullen Websitegegevens:

➢ Naam van de site: geef hier de naam van je website op (zichtbaar in de titelbalk van elke browser)

➢ Website emailadres: geef hier het emailadres op van de administrator. Dit wordt het Vanadres van automatisch verstuurde emails tijdens registratie, verzoek om nieuw wachtwoord en andere systeem berichten. Gebruik een adres dat eindigt op de domeinnaam van de site om te voorkomen dat het gericht als spam wordt aangemerkt

➢ Nu de twee bestanden in de /sites/default map nl. default.settings.php en settings.php rechten aanpassen tot 0444 (LET OP! Zorg dat dit ná het instellen van de rechten gebeurt op hogerliggende mappen, anders zullen deze bestanden door de eerdere instelling op de /default map en zijn subfolders en bestanden deze overschreven hebben

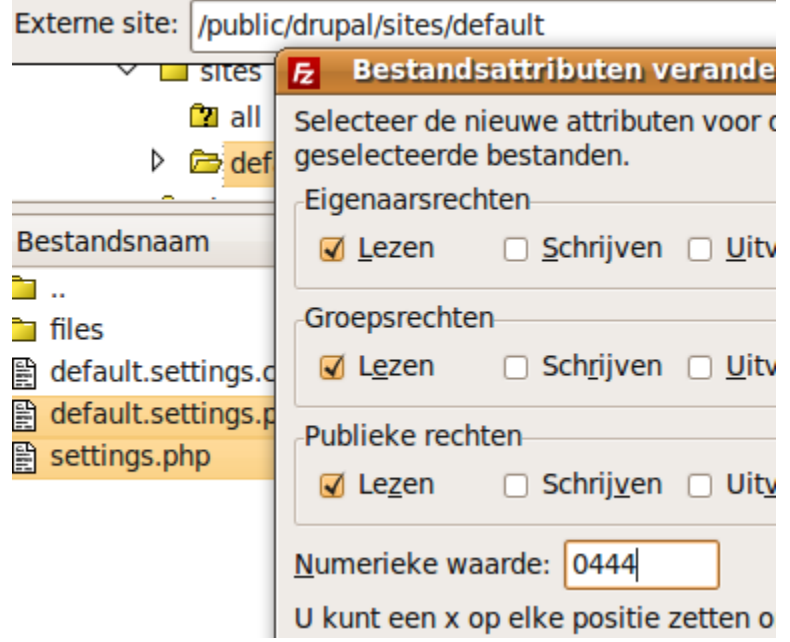

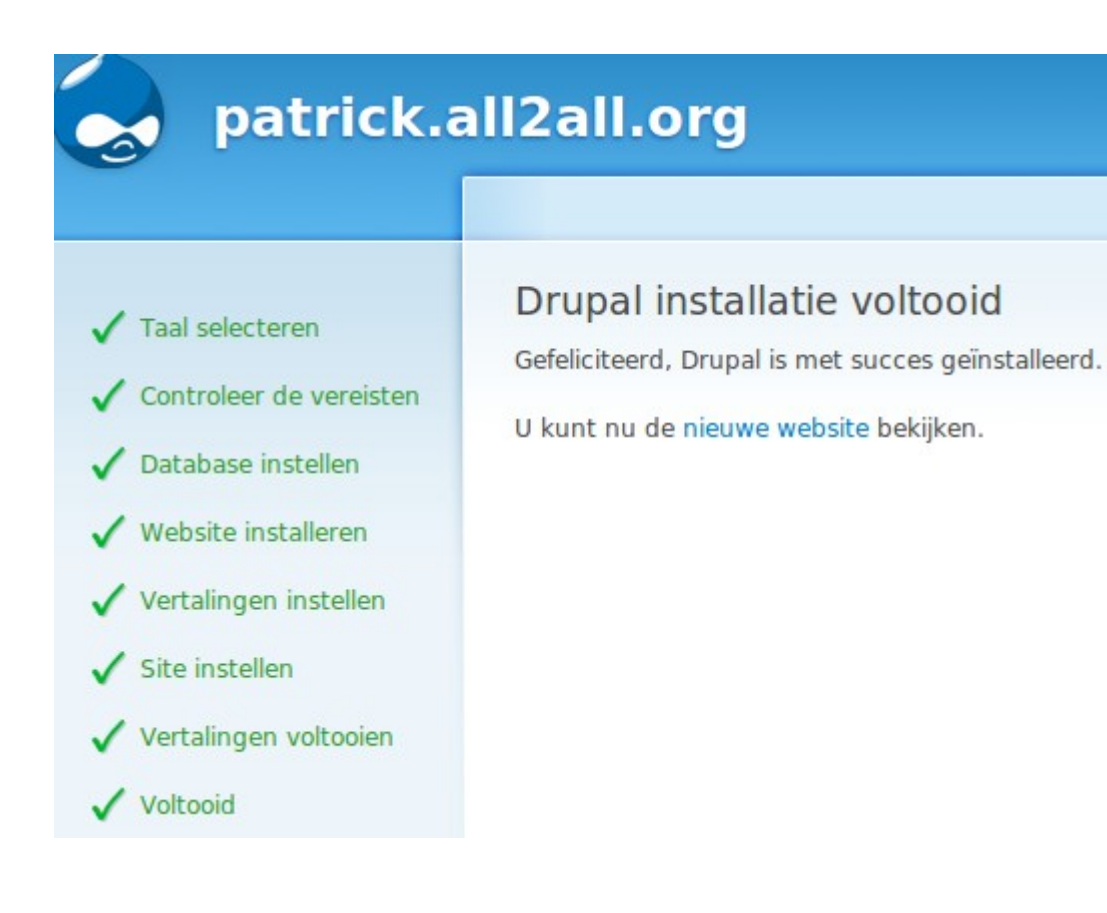

### 5.4 Stap 4 bevestiging

In stap 4 krijgt u bevestiging dat de installatie goed is verlopen: Drupal installatie voltooid. Gefeliciteerd, Drupal is met succes geïnstalleerd. U kunt nu de nieuwe website bekijken.

# 6 Waarom heeft u een bijkomende filemanager nodig?

Bestandspermissies kunnen worden ingesteld met FTP-software zoals FileZilla of met de Webmin Filemanager. U kan hiermee wel de bestandspermissies wijzigen maar niet de gebruikersidentiteit en/of de groepsidentiteit.

De gebruikersnaam van de Apache webserver is **www-data**. PHP is als Apache module op de server geinstalleerd. Daarom worden PHP-scripten met de gebruiker www-data uitgevoerd. De www-data gebruiker zit in de secundaire groep van uw FTP-gebruiker en dus heeft u op de folders, waarin PHP moet schrijven, de permissies 775 nodig (is gelijk aan + schrijf rechten voor de groep) i.p.v. de standaardpermissie 755.

Gebruik deze extra schrijfrechten voor de groep enkel voor de folders waarin er geschreven moet worden door PHP of uw CMS-applicatie. Bestanden die door PHP of uw CMS-applicatie aangemaakt zijn kan u NIET verwijderen en/of wijzigen (met Webmin of FTP-software) omdat deze eigendom zijn van PHP (www-data) en niet van de gebruiker van uw website. Wilt u deze bestanden toch wijzigen en of verwijderen dan heeft u een bijkomende filemanager (bestandsbeheermodule) nodig die via PHP als de wwwdata gebruiker werkt. Wanneer u nu met deze bijkomende PHP filemanager een bestand upload is de gebruikersidentiteit en groepsidentiteit wel wwwdata.

### 6.1 Filemanager voor Drupal

### 6.1.1 Download de webfm module

De Filemanager voor drupal kan u hier downloaden:<http://drupal.org/project/webfm> U ziet eveneens de features. Klik op download en download die bv naar uw bureaublad.

#### **Features**

- . Application-like look and feel via AJAX
- . Permissions by role and file uid
- . Drag and drop moves of files and directories
- . Attachment of files to multiple nodes and/or comments location independence allows dir restructuring to have no affect on attachment functionality
- Drag and drop attachment ordering
- · Single file upload with version options for file overwrite
- · File delete/rename/view/download-file/add-to-db/remove-from-db/attach/detach/metadata /permissions
- · Directory create/rename/delete/add-files-to-db/add-files-recursive-to-db
- · Secure file view/download
- Metadata editor (fixed fields at this time)
- File search
- Debug area for javascript development
- Views support for WebFM attachments

Note: Pre 5.x-2.7 versions of the module database cannot be migrated directly to 6.x! Module database tables earlier than 5.x-2.7 must be updated to a later 5.x version before they can be used in a 6.x installation.

This module was sponsored by Web Networks

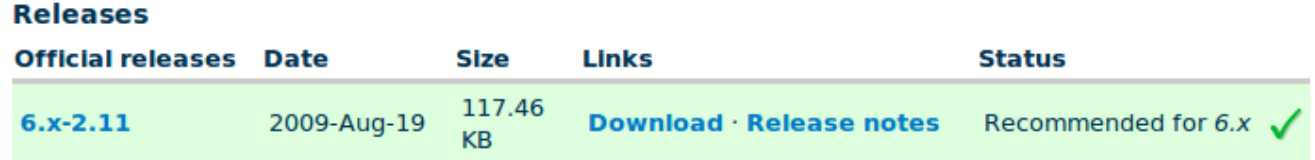

### 6.1.2 Installeer de webfm module

 $\triangleright$  Pak de webfm-6.x-2.11.tar.gz die u gedownload heeft door deze uit te pakken. U bekomt de folder 'webfm'.

➢ Plaats deze folder nu op de server via webmin of uw FTP cliënt (FileZilla) in de modules folder (bv: /public/drupal-6.14/modules/webfm). Zie screenshot FileZilla:

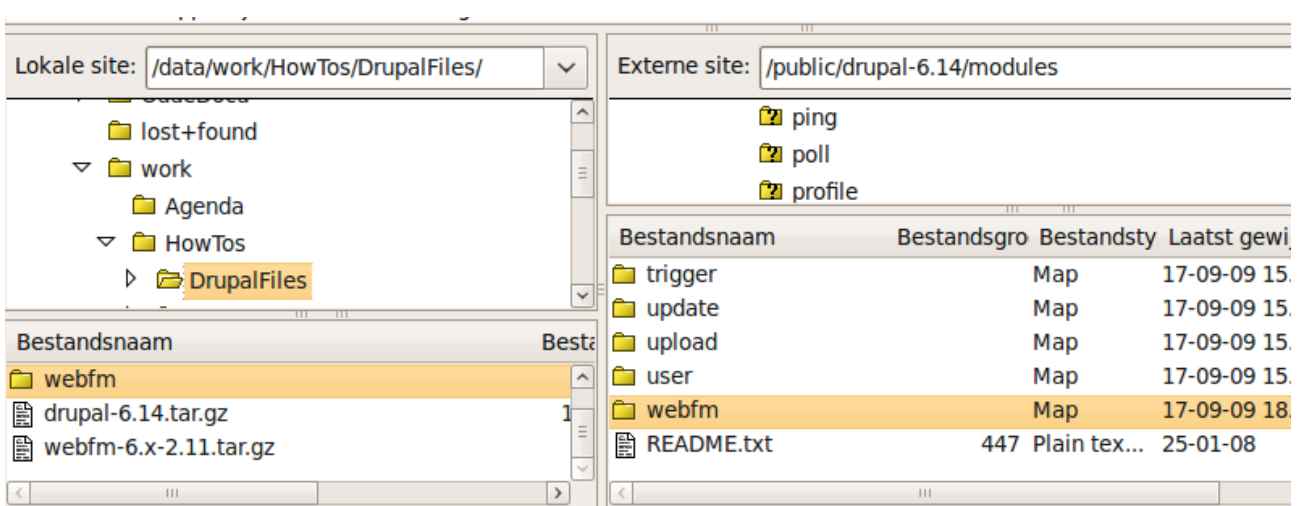

Nu moet u de nieuwe webfm module inschakelen als volgt:

➢ Klik op Beheren, klik op Modules.

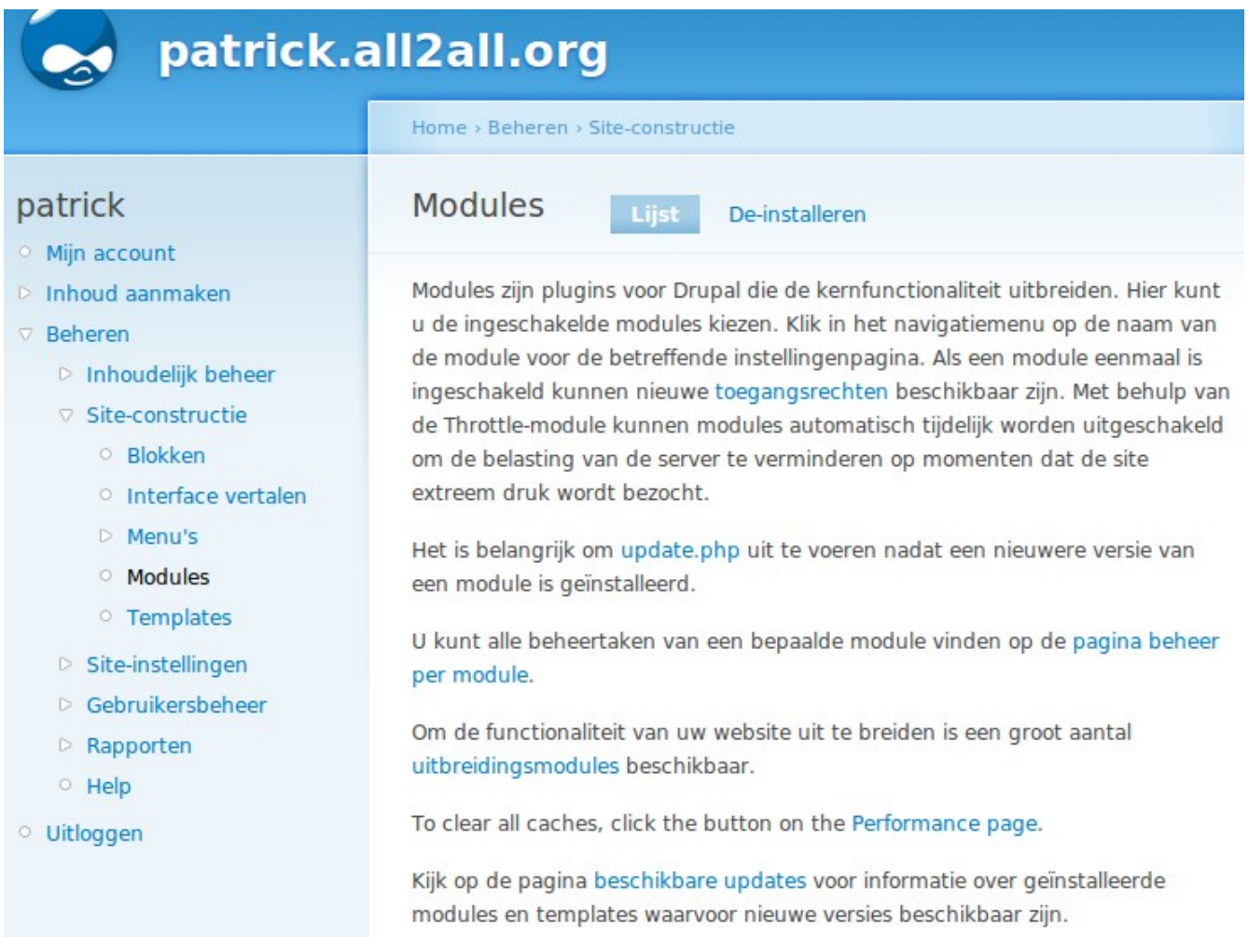

➢ Onderaan deze pagina ziet u nu (door het uploaden van de map naar de modules map op de server)

- de webfm module die nog op niet ingeschakeld staat. Schakel deze in naar uw wensen.
- ➢ Klik op instellingen opslaan.

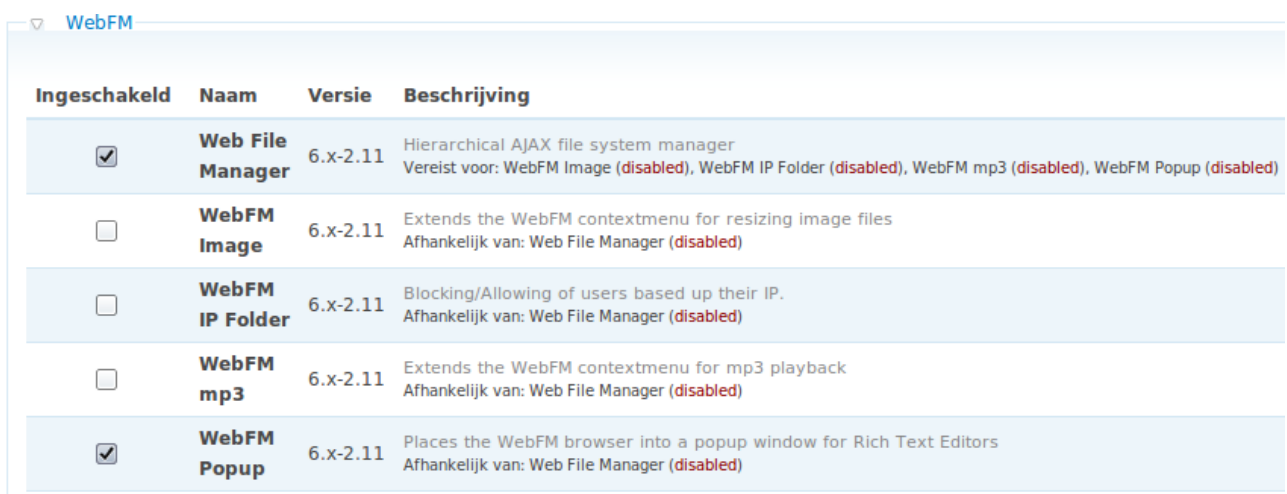

### 6.1.3 Configuratie

- ➢ Ga naar admin/settings/webfmsystem. (bv: [http://patrick.all2all.org/drupal/admin/settings/webfm\)](file:///home/patrick/Desktop/Work/HowTos/Dit is een voorbeeld link)
- ➢ Stel de WebFM root directory in, noem dit bv 'bestanden'. Geef deze map 775 rechten.

### patrick

- **Mijn account**
- <sup>o</sup> Web File Manager
- $\triangleright$  Inhoud aanmaken
- **D** Beheren
	- **D** Inhoudelijk beheer
	- ▷ Site-constructie
	- ▽ Site-instellingen
		- O Actions
		- <sup>o</sup> Beeldverwerkingstoolkit
		- <sup>o</sup> Beheertemplate
		- <sup>o</sup> Bestandssysteem
		- O Datum en tijd
		- O Foutrapportage
		- o Invoerformaten
		- D Loggen en waarschuwingen
		- O Prestatie
		- <sup>O</sup> Schone URL's
		- <sup>o</sup> Site-onderhoud
		- o Talen
		- **Web File Manager**
		- O Websitegegevens

### Web File Manager

#### **WebFM** root directory:

#### filemanager

Root directory used to present the filebrowser user interface. This path is relative to "File system path" set in admin/settings/file-system. If this directory path is compound (ie: path/to/root) then the path must already exist for this setting to validate (ie: path/to).

#### Icon directory:

modules/webfm/image/icon

Name of directory where file type icons are stored (relative to base url).

#### **Maximum resolution for uploaded images:**

WIDTHxHEIGHT

The maximum allowed image size (e.g. 640x480). Set to 0 for no restriction.

#### **Date Format:**

 $\odot$  dd/mm/yy

 $\overline{0}$ 

◯ mm/dd/vv

Set the order of day/month in date fields.

#### Display metadata title

Check this box to display the metadata title in the browser instead of the filename. If a metadata title doesn't exist, the filename is used and rename functions normally. If metadata title is used, renaming is available inside the metadata editor.

#### Display file owner column in browser Check this box to display the file owner column in the browser.

 $-\triangleright$  Default File Permissions

→ WebFM attachments

➢ Onderaan kan u de default rechten instellen. Dit zijn de standaard rechten een bestand krijgt wanneer deze in de databank terecht komt. Indien u niks instelt dan heeft standaard enkel de beheerder en de eigenaar van het bestand wijzigingsrechten. Sla uw instellingen op. U krijgt nu de boodschap 'De map sites/default/files/bestanden is aangemaakt'. U ziet nu uw Filemanager!

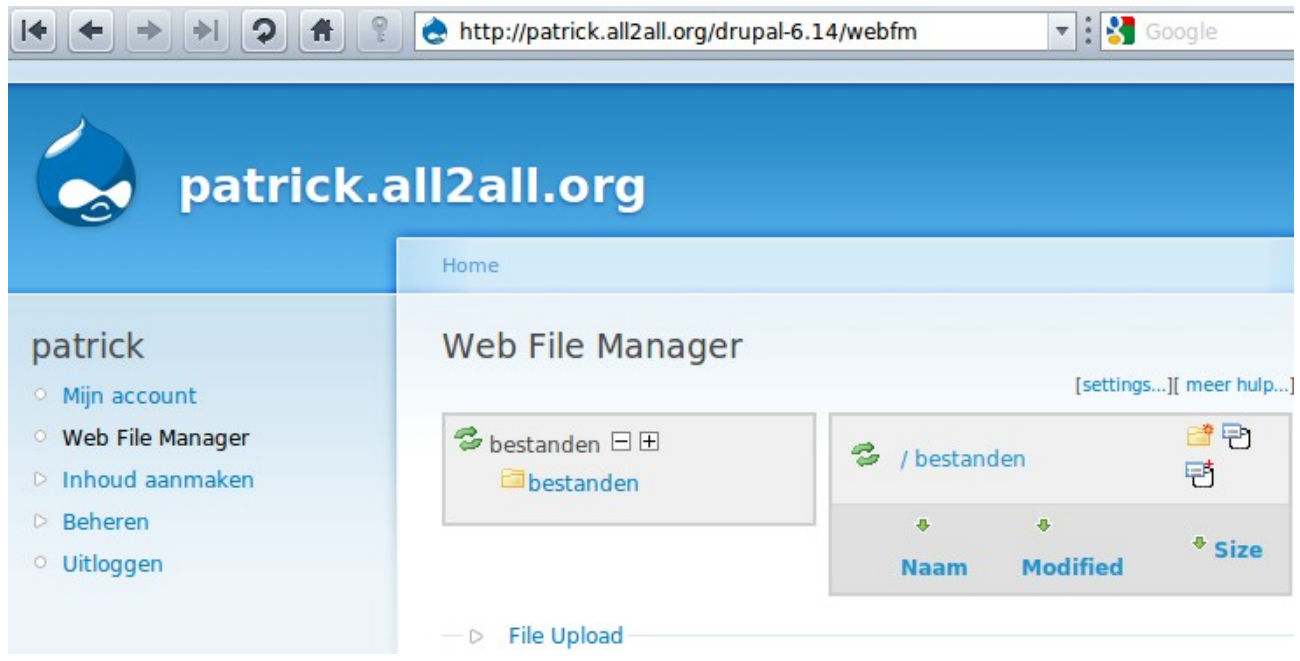

# 6.2 Een alternatieve bestandsbeheer oplossing

Als alternatief kan u ook PHP File Manager gebruiken. U kan deze hier vinden:<http://phpfm.sourceforge.net/> en hier in gebruik bezichtigen: [http://phpfm.sourceforge.net/img/ss0.9.2.png.](http://phpfm.sourceforge.net/img/ss0.9.2.png)

# 7 Waarom moet ik mijn CMS steeds up to date houden?

Een CMS maakt u het leven als Webmaster heel wat makkelijker en efficienter. Echter het is ook het éérste wat een hacker zal viseren om uw website te misbruiken of onderuit te halen. Bij elke upgrade van de door u gekozen CMS zitten heel vaak beveiligings updates. Deze updates komen er nadat de CMS community ontdekt heeft dat er een kwetsbaarheid zit in het CMS. Met andere woorden uw CMS is rééds in gevaar en is dus al vatbaar om gehacked te worden.

Het is van primordiaal belang dat u zo snel mogelijk de laatste nieuwe upgrade voor uw CMS installeert! Schrijf u daarom in op de mailinglist en/of newsfeeds (rss) van de door u gekozen CMS. Zo blijft u steeds op de hoogte van de laatste "kwetsbaarheden".

▶ Abonneer u hier op de gewenste mailinglists van Drupal: http://drupal.org/mailing-lists.

➢ Voor Drupal abonneer u hier op de security news feeds:<http://drupal.org/security>–

[http://drupal.org/node/406142.](http://drupal.org/node/406142) Men raadt u aan om zich te abonneren op de security news feeds van alle drie de newsfeeds op deze website.

➢ Bezoek het officiele forum:<http://drupal.org/forum>of de nederlandstalige [http://drupal.be/forum.](http://drupal.be/forum)

➢ Ook kan u, als u meerdere CMS Web Applicaties beheert, zich inschrijven op de mailinglijst van het "Web Application Security Consortium". U kan dit hier doen: [http://www.webappsec.org/lists/.](http://www.webappsec.org/lists/)

➢ Abonneer u hier op de mailing lijst van [BugTraq:](http://www.securityfocus.com/archive) [http://www.securityfocus.com/archive.](http://www.securityfocus.com/archive) BugTraq is een mailing list voor gedetailleerde discussies en mededelingen van beveiligingsproblemen in het algemeen, het legt zich niet alleen op CMS toe.

# 8 Upgrade Procedure

Bepaal of het om een minor upgrade of om een major upgrade gaat. Een minor upgrade is een upgrade van bv 6.X naar 6.Y. Een major upgrade is een upgrade van bv 5.X naar 6.Y. Een CMS beheerder zou nooit mogen achterblijven wegens veiligheidsredenen, als u achterblijft dan vergroot u de kans op exploitatie van uw website aanzienlijk! Als u een major upgrade nodig heeft dan is dit eigenlijk onaanvaardbaar.

## 8.1 Maak een back-up

▶ Maak een back-up van uw huidige Drupal website bestanden naar een aparte map via uw FTP cliënt en maak een back-up van uw drupal databank. Ga naar Virtualmin klik op bewerk databases. Klik op de gewenste databank. Klik rechts bij acties op 'Beheer'. Kies een bestemming voor de back-up Klik nu op 'Backup databases'. U krijgt een boodschap dat de back-up succesvol was.

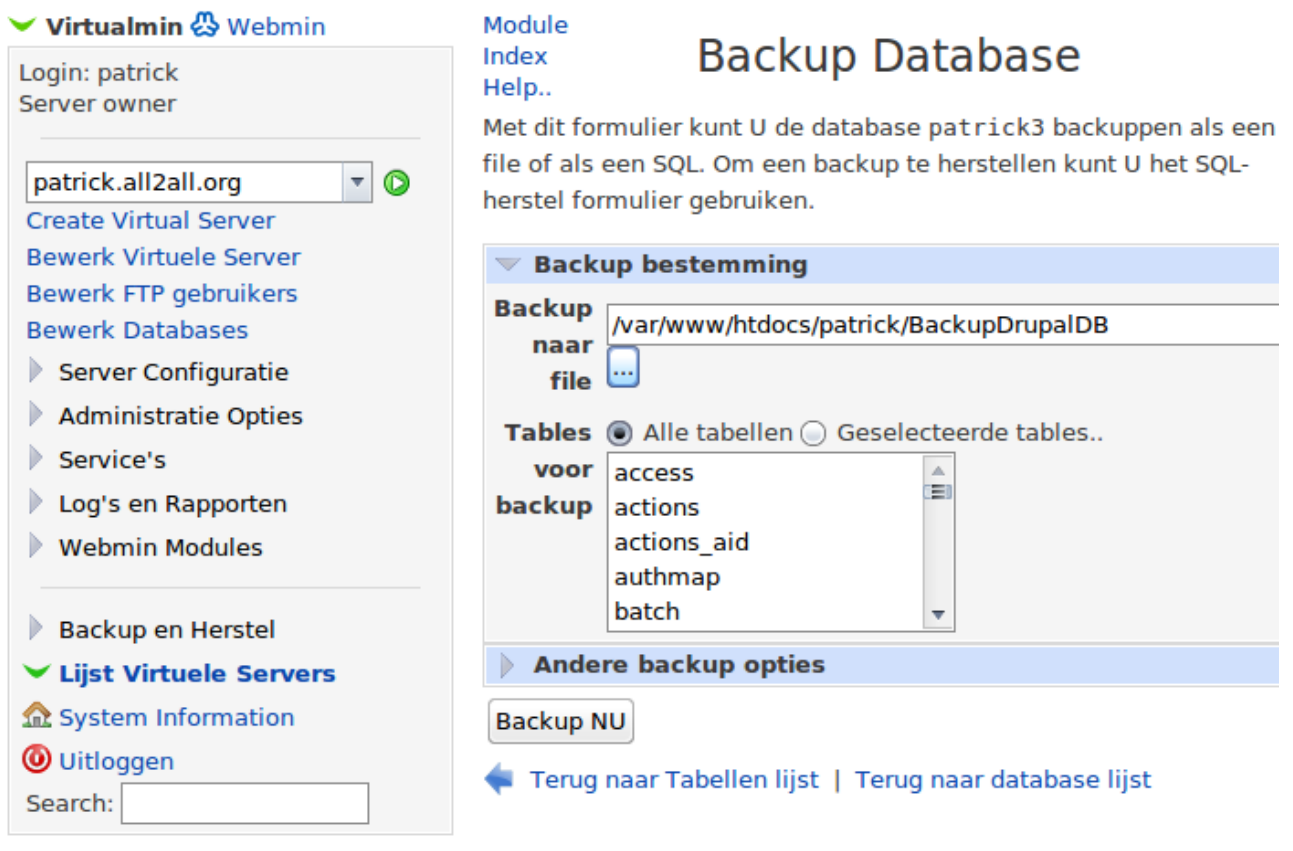

## 8.2 Plaats de site in Offline modus

➢ Log in met de beheerder en plaats de site in Offline modus. Zo is de databank ontkoppeld. Ga naar Beheren klik op Site-instellingen vervolgens op Site-onderhoud en vink dan Offline aan. Uw site staat nu in offline modus, klaar voor een upgrade.

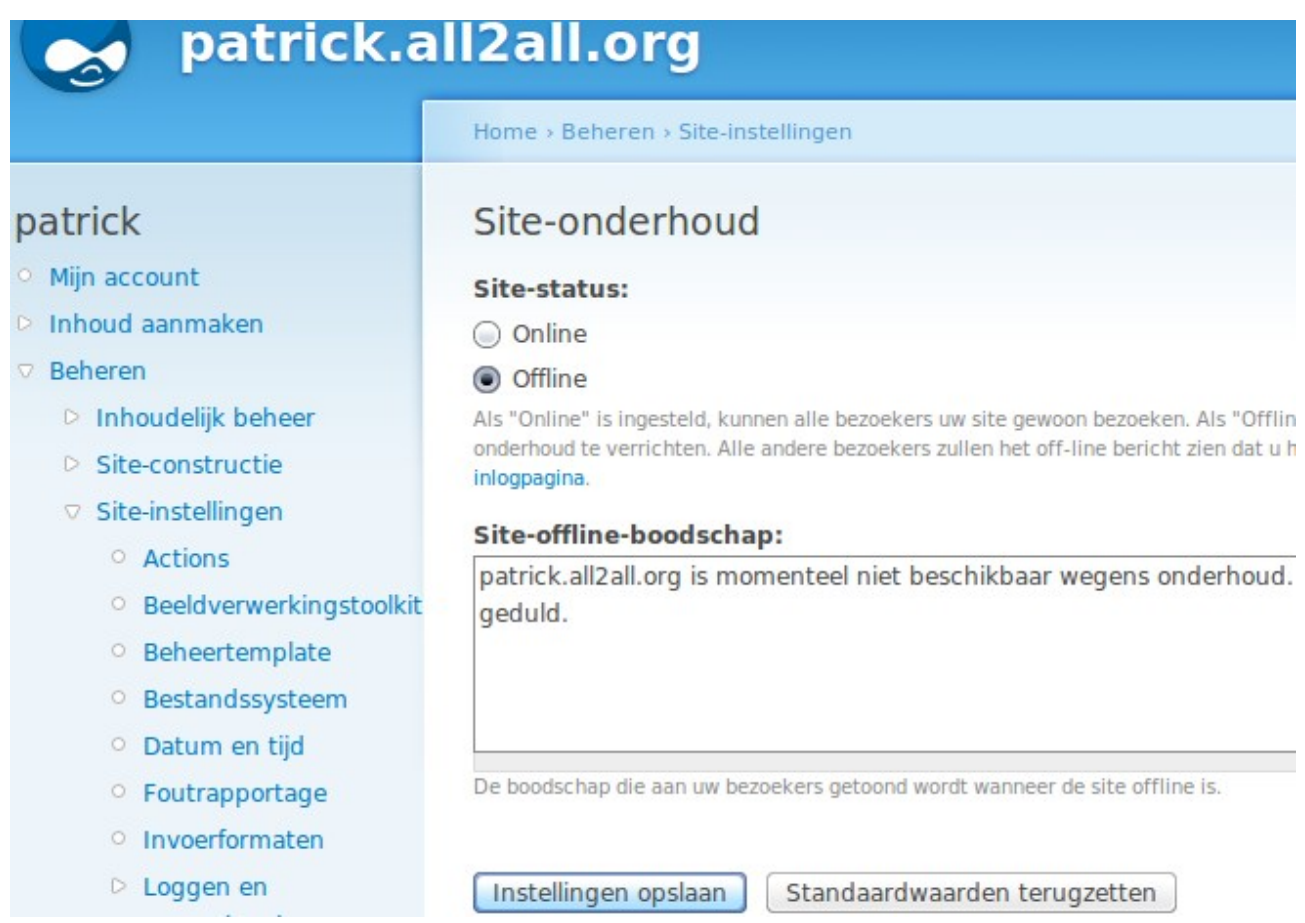

➢ Je kan ten allen tijde opnieuw inloggen als admin door de suffix ?q=user/ te hanteren indien u wenst in te loggen. (bv: [http://mijn.site.be/drupal/?q=user/\)](http://mijn.site.be/drupal/?q=user/)

## 8.3 Download de nieuwe bestanden

➢ Download (http://drupal.org/project/drupal) en pak de nieuwe Drupal bestanden uit. Ga zorgvuldig de informatie en instructies na die beschikbaar zijn in het bestand 'UPGRADE.TXT'. Dit tekstbestand bevindt zich in uw drupal root directory bv<http://mijn.website.be/drupal/>

### 8.4 Schakel basis theme in en custom, distrubuted modules uit

➢ Schakel terug naar de basis theme van Drupal.(Garland of Bluemarine) U doet dit via Beheren klik op Siteconstructie dan opTemplates. Of gebruik het volgende pad: http://mijn.website.be/drupal/admin/ build/themes

➢ Schakel alle custom en distributed modules uit via Beheren=>Siteconstructie=>Modules en vink deze uit. Of gebruik het volgende pad: [http://mijn.website.be/drupal/admin/build/modules.](file:///home/patrick/Desktop/Work/HowTos/Dit is een voorbeeld link)

# 8.5 Upload de nieuwe bestanden

➢ Upload de nieuwe Drupal bestanden naar je Drupal root folder (daar waar de oude drupal bestanden stonden). Upload vervolgens uw contributed modules (vergeet niet dat de modules compatibel moeten zijn bv een 6.x module naar een 6.y upgrade.)

 $\triangleright$  Kopieer de volgende back-up bestanden terug naar uw nieuwe drupal installatie:

- .htaccess
- sites/default/settings.php
- the 'files' directory
- ander bestanden die je nog nodig zou hebben van uw back-up folder zoals uw cron scripts in scripts/ of eender welke customized themes in sites/all/themes/custom/ Let er voor op dat indien je nu naar uw site zou surfen je een standaard installatie script zou zien. Daar je enkel een upgrade uitvoert deze niet uitvoeren! Indien je dat toch doet is de kans groot dat deze script errors zal genereren. Als je upgrade naar een nieuwe major versie (bv van 5.x naar 6.x), dan is het sterk aanbevolen dat je de oude versie zijn code en modules volledig verwijdert alvorens de nieuwe code te uploaden.

# 8.6 Run update.php script

➢ Voer het update.php script uit, deze zal uw databank gegevens updaten. Schakel opnieuw uw contributed en customized modules in en voer het update.php script opnieuw uit. Schakel uw theme zoals vanouds weer in en voer het update.php script nog eens uit.

Ga bij een major upgrade zeker (bv van 5.x naar 6.y) na of de contributed modules waarop je vertrouwt, een compatibele versie hebben voor de geplande nieuwe 6.y Drupal upgrade. Als je daarintegen een minor upgrade doet (bv van 6.x naar 6.14) dan zouden uw modules nog steeds moeten blijven werken.

# 8.7 Meer informatie m.b.t. het upgraden van Drupal

- ➢ upgrade.txt bestand (in je root folder of in de tarball)
- $\triangleright$  http://drupal.org/upgrade
- $\triangleright$  Video tutorial: http://www.masteringdrupal.com/screencast/upgrading-to-drupal-6

# 9 Bericht aan de webdevelopers - webdesigners

# 9.1 Kosten

Gelieve bij het opmaken van een offerte voor uw klant in gedachten te houden dat u regelmatig dient te investeren in het upgraden van het Content Management Systeem. Zorg er steeds voor dat u de laatste stabiele versie van het CMS, naar uw keuze, geïmplementeerd heeft. Zo geniet u van de beveiligingsupdates en is de klant zijn website heel wat minder kwetsbaar!

Omdat het upgraden van het CMS soms tijdrovend kan zijn mag u als webdeveloper – beheerder niet vergeten hierover te praten met de klant. Implementeer steeds de laatste upgrades voor het desbetreffende CMS. Conclusie, praat met de klant op voorhand over het budget m.b.t. het up to date houden van zijn website zodat deze moeilijker gehackt kan worden.

# 9.2 Beveiliging

Gebruik van paswoorden: gebruik verschillende paswoorden en niet het zelfde paswoord als die van de beheerder van het CMS. Hanteer complexe paswoorden (alfanumerieke = letters cijfers tekens en grote letters) om te vermijden dat uw website gehackt wordt. Het heeft zich al meermaals voorgedaan dat een site misbruikt werd omdat de beheerder van het CMS hetzelfde paswoord gebruikte als zijn login! Dit was/is natuurlijk een openstaande uitnodiging ten aanzien van een hacker. Wij verwijzen u naar onze handleiding m.b.t. het gebruik van goede paswoorden:

[http://www.all2all.org/files/pdfs/BeveiligdePaswoorden.pdf.](http://www.all2all.org/files/pdfs/BeveiligdePaswoorden.pdf)

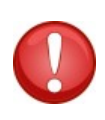

Gelieve u ervan bewust te zijn dat u na de installatie uw CMS permissies best gaat dicht timmeren. Zorg ervoor dat er niet meer rechten zijn dan nodig. Geef zeker geen schrijfrechten in het derde octet (uw website bezoekers) als deze niet vereist zijn. U vindt hier meer informatie over in de forums, mailinglijsten en nieuwsgroepen van uw CMS.

# 9.3 Meer CMS informatie inwinnen

Beperk u zeker niet tot de informatie in deze handleiding. Technologie evolueert voortdurend en een CMS is zeker geen uitzondering. Schrijf uzelf als CMS-beheerder (bent u de CMS-beheerder niet vraag dan naar de verantwoordelijke) zeker in op mailinglijsten, op de officiele forums en nieuwsgroepen. Abonneer u op newsfeeds en lees de documentatie op de officiele site. Raadpleeg deze met voldoende regelmaat. Een goede pagina met links naar alle CMS is: http://www.opensource-cms.be/. Bent u niet tevreden neem dan contact op met de plaatselijke CMS-beheerder en/of verantwoordelijke. Is er geen contactpersoon dan kan u zich ook steeds wenden tot een webdesigner waarmee all2all samenwerkt. Raadpleeg hiervoor de volgende link: http://www.all2all.net/informations/links/web-designers/

# 10 Beperking support CMS en verantwoordelijkheid

Wij doen ons best om u te helpen. Wij zijn niet aansprakelijk voor gebeurlijke fouten in deze handleiding en de eventuele gevolgen hiervan. Wij bieden u deze handleiding gratis aan onder de GNU Free Documentation Licence voorwaarden [\(http://www.gnu.org/copyleft/fdl.html\)](http://www.gnu.org/copyleft/fdl.html) maar wij leveren geen specifieke support voor de installatie van Content Management Systemen.

# 11 Versions

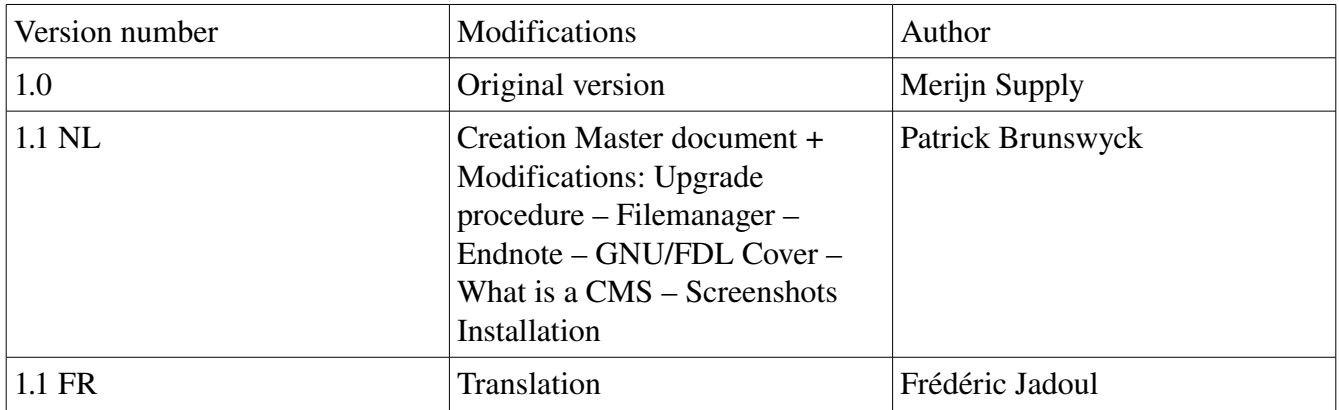